# **MY STOVE REMOTE APP**

# **QUICK CONFIGURATION**

**This Document and its contents are the property of CEZA s.r.l. It may not be copied or disclosed to third parties without authorization. The company will protect their rights in accordance with the law.**

# **FSECZ102A**

# **REMOTE Wi-Fi MODULE**

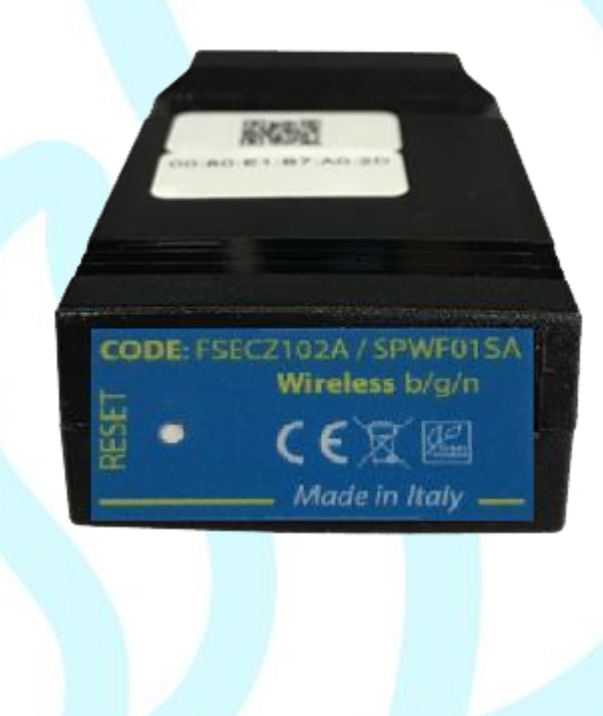

**CEZA S.R.L. www.myceza.it**

# Index

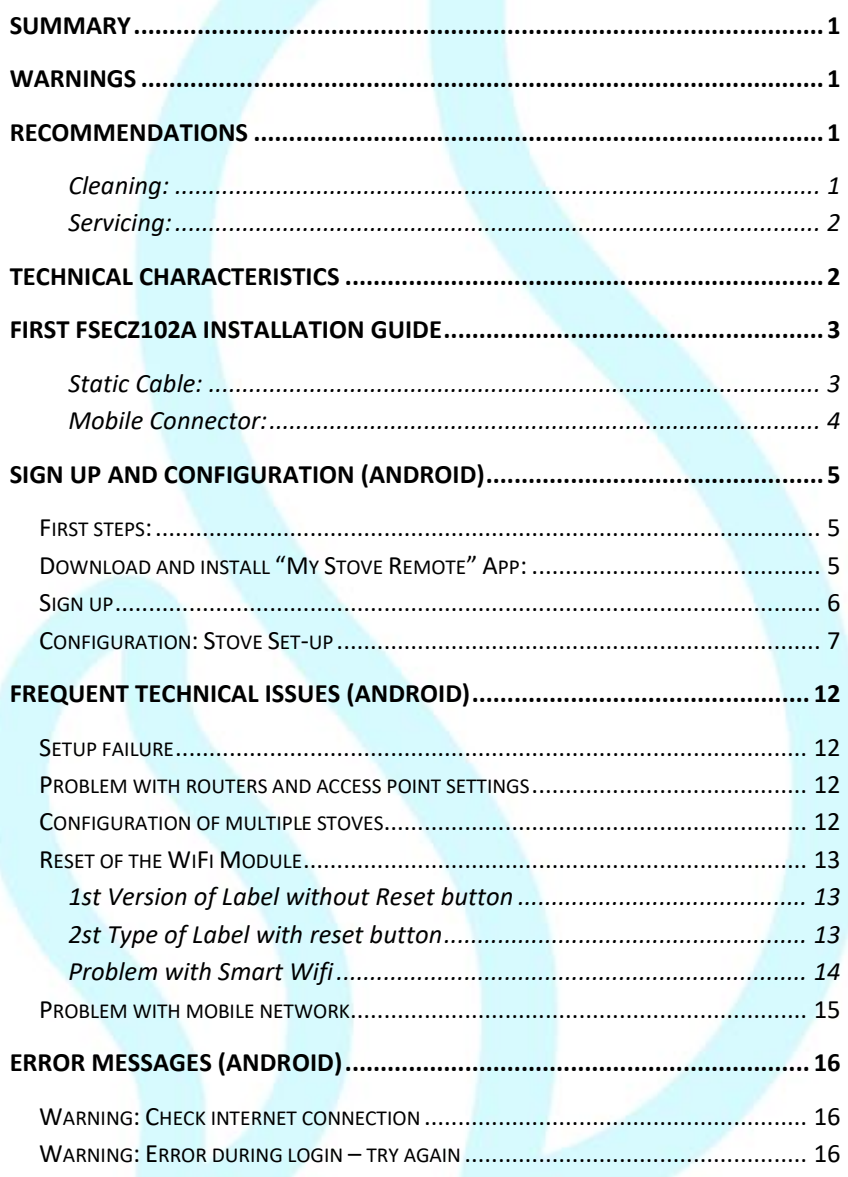

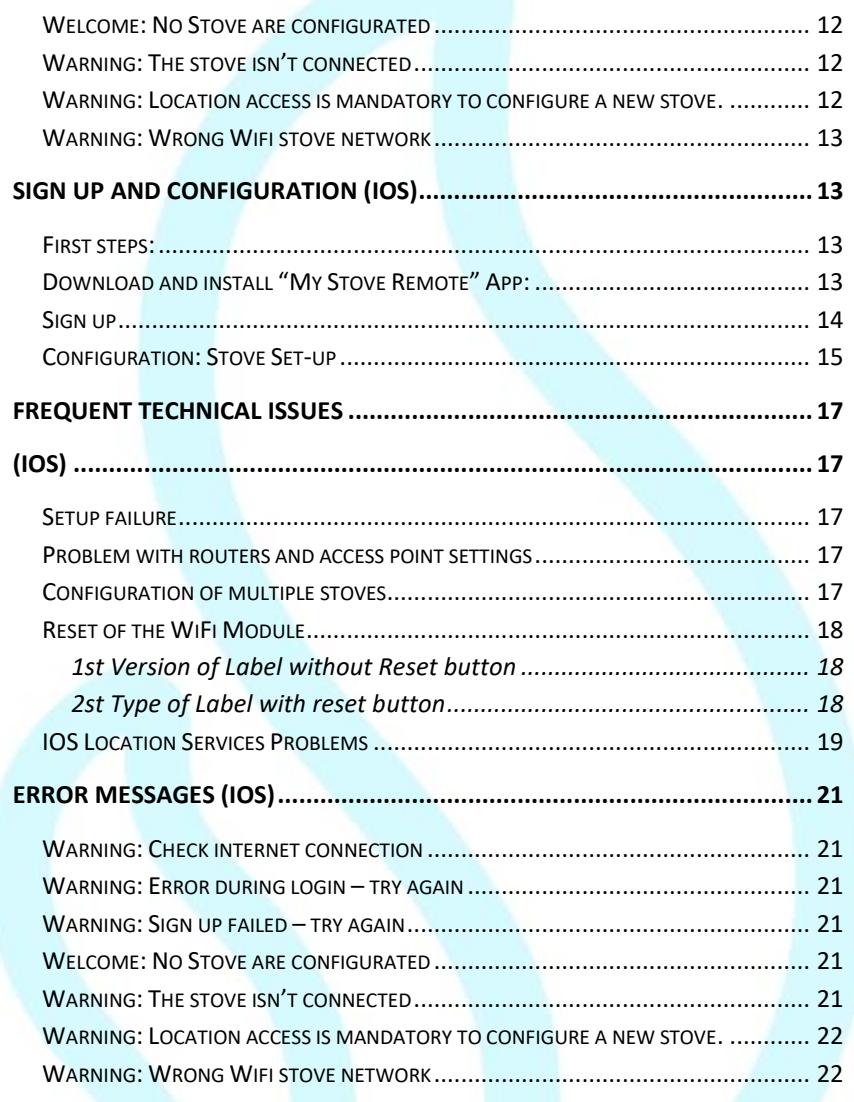

# <span id="page-4-0"></span>**Summary**

This guide is intended for the users of combustion systems, controlled by CEZA Ph2 board equipped with Remote Wi-Fi Module (FSECZ102A). it contains general information and instructions how to connect and configure the CEZA remote Wi-Fi module and My Stove Remote App. This guide does not contain descriptions and instructions for combustion system.

# <span id="page-4-1"></span>**Warnings**

Do not expose the product to water, cleaning agents, solvents or any other liquid as it may damage the electronics, cause malfunctions or failure. When using the product, avoid the possibility of water or other liquids coming in contact with the electronics. Any contact of water or others liquids may damage the electronics, cause malfunctions or failure.

# <span id="page-4-2"></span>**Recommendations**

### <span id="page-4-3"></span>**Cleaning:**

CEZA Remote Wi-Fi module does not required special cleaning. However, if cleaning use a dry cloth to gently wipe the module.

# <span id="page-4-4"></span>**Servicing:**

CEZA devices and accessories have been designed for long-life operation and don't require special maintenance. However, in the case of malfunctions, CEZA s.r.l. strongly recommends that servicing be carried out by authorized trained personnel only.

# <span id="page-5-0"></span>**Technical characteristics**

- $\bullet$  Temperature range: -20°C to + 70°C (storage); -20°C (operating)
- $\frac{1}{2}$  Humidity: 95%, non condensing
- $\sqrt{\ }$  Wireless type: 802.11 b/g/n 2.4Ghz
- Host controller connection: proprietary protocol
- $\bullet$  Dimensions: 78 x 43 x 21mm
- Connections: proprietary cable
- **Power supply: 3.3v**

# <span id="page-6-0"></span>**First FSECZ102A Installation Guide**

### <span id="page-6-1"></span>**Static Cable:**

- Put the connector on left or right or back of Stove in parallel to the floor (Long side up/short side down)
- Use the rivets for fix the connector to the surface

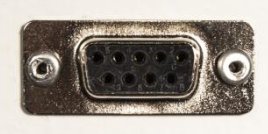

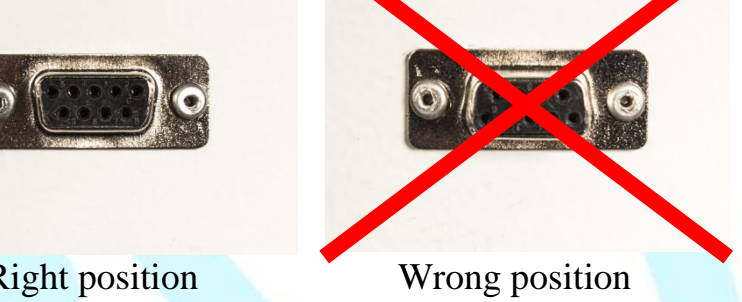

Connect the module FSECZ102A to the Static Connector in right position like in picture

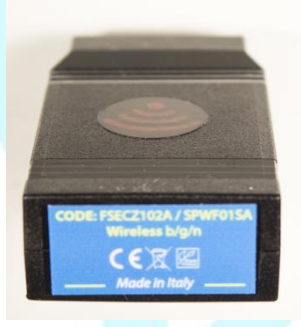

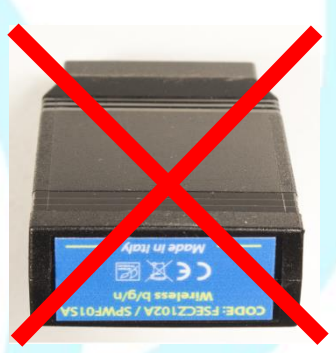

**Right position Wrong position** 

### <span id="page-7-0"></span>**Mobile Connector:**

Make a hole on the side or rear of the stove, the hole must be as large as the 4-Pin connector.

You can fix the connector in a parallel or perpendicular position to the floor

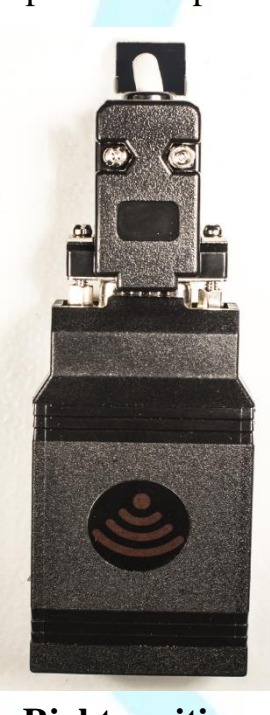

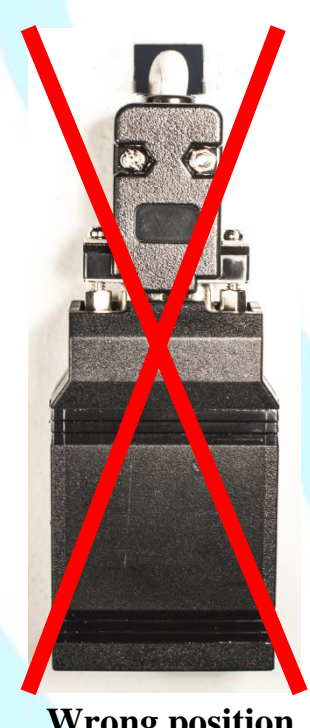

**Right position Wrong position**

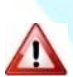

**Don't expose the module to high temperature, it may damage the electronics**

# <span id="page-8-0"></span>**Sign up and Configuration (Android)**

#### <span id="page-8-1"></span>**First steps**:

- **Power down the stove**
- Connect the Wi-Fi module to the Ceza Motherboard (J7 black connector)
- **Power on the stove**

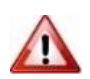

**Don't disconnect ad reconnect module cable when power supply is on, it may damage the module.** 

# <span id="page-8-2"></span>**Download and install "My Stove Remote" App:**

- **Ensure you're connected to your home Wi-Fi (internet)** connection)
- Search "My Stove Remote" into the Play Store
- **Click on "My Stove Remote"**
- Click on "Install"
- When the installation is finished, click on "Open"

# <span id="page-9-0"></span>**Sign up**

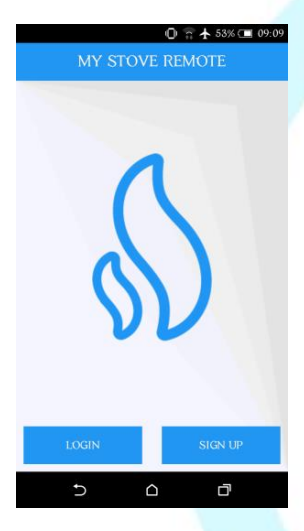

When you start the App you'll see this screen

 $\bigotimes$  Click on "SIGN UP"

Type your "Name" **S** Type your "Surname" **S** Type your "E-mail" Type your "Password" (must be with more than 6 numbers or characters) Click on "CREATE ACCOUNT"

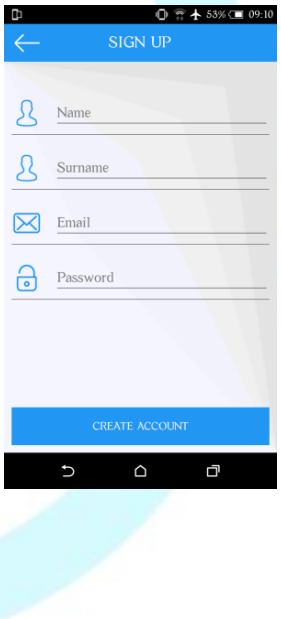

# <span id="page-10-0"></span>**Configuration: Stove Set-up**

After creating the account, the configuration wizard appears. Please follow this wizard to start and finish the wifi module configuration.

Keep in mind:

- $\Diamond$  Enable the location services ("security and position" settings in your Smartphone)
- $\Diamond$  Accept location permissions, when it requested by "Ceza My Stove Remote" App.
- $\Diamond$  Ensure the wifi network name isn't composed by space characters (e.g.: "HOME 1" incorrect; "HOME1" it is OK)
- In the last Android versions, when you connect your smartphone to CEZASTOVE AP... network, it appears a massage like This;

2 Android Sistem

#### Wi-Fi connection without internet access

Tap for options

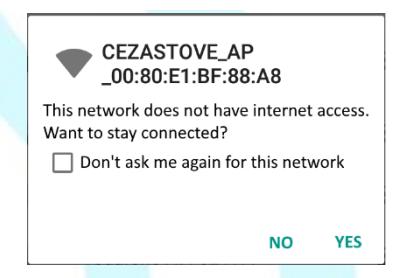

Please agree to remain connected to CEZASTOVE\_AP… network to finish the configuration wizard. To do this we have introduce a time out into the step 5 (10 sec) before send the configuration.

- The passage from "Step 4" to "Step 5" is automatic if the ₷ smartphone receives the IP address: 172.16.16.xx. You can find this information in "IP current" in the "Step 4" of the configuration wizard. If the IP is different from 172.16.16.xx the passage from "Step 4" to "Step 5" will be blocked. In this case you can check the connection between Smartphone and CEZASTOVE\_AP… network. See the previous point.
- $\triangle$  After sent the configuration in the "Step 5" wait as a long as the App update the data on the server
- When you see this home page like below, the App and the stove are properly configurated and working

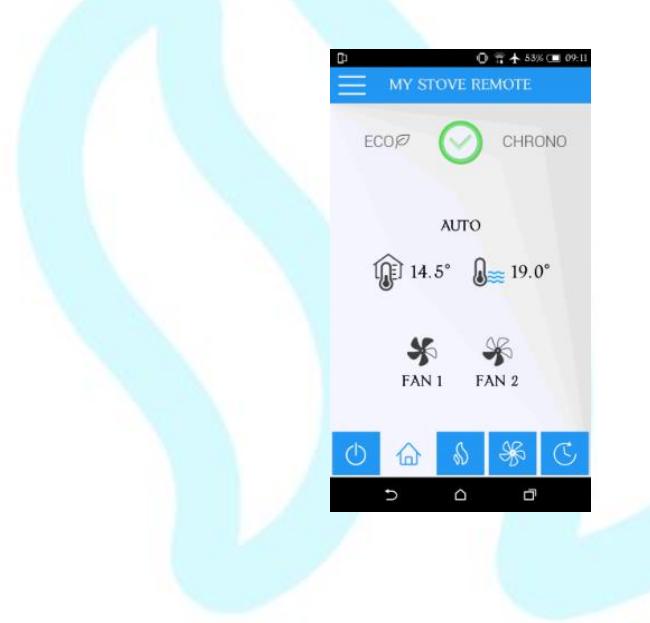

# <span id="page-12-0"></span>**Frequent Technical Issues (Android)**

### <span id="page-12-1"></span>**Setup failure**

The configuration don't end with the Home page. Check the Wi-Fi networks in your smartphone settings: if you see the "CEZASTOVE AP XX..." network, the module is ready for configuration. Try again the [Configuration: Stove Set](#page-10-0)[up.](#page-10-0) Ensure the Wi-Fi network Password is written correctly. If the failure persists, check the other problems listed here.

## <span id="page-12-2"></span>**Problem with routers and access point settings**

Ensure the over-the-air [modulation](https://en.wikipedia.org/wiki/Modulation) technique used by routers and access points is  $802.11$  b+g+n.

Also ensure the DNS is correct (e.g. the one settled by the provider).

Make sure that the router's firewall doesn't block the communication between Server and WiFi module, in data reception and data transmission. To change the firewall settings contact your network administrator.

# <span id="page-12-3"></span>**Configuration of multiple stoves**

To link more stoves to the same account, use the [Configuration:](#page-10-0)  [Stove Set-up](#page-10-0) (top-left corner):

Click on the My Stove Remote "Hamburger Menu"

Click on "CHANGE STOVE"

Click on "ADD STOVE"

# <span id="page-13-0"></span>**Reset of the WiFi Module**

If it is necessary to reset the wifi module, it is possible to make it in different manners and it depends to the "Type of Label":

#### <span id="page-13-1"></span>**1st Version of Label without Reset button**

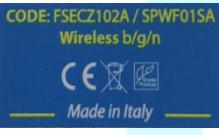

With this Type of Label, it is possible to make an AP MODE reset with the "Panel" or "Automatic Reset" with router off.

#### **Reset from the control panel:**

- Go to the "Info Menù"
- Go to the "IP" or "IP Address" entry
- Hold pressed the "Menù Button" for more than 10 seconds (Mother board will make a sound)
- Wait few seconds to finish reset procedure

#### **Automatic Reset: (Only for this version)**

- Switch off the router
- Connect the power supply to the stove
- Wait 20 minutes

#### <span id="page-13-2"></span>**2st Type of Label with reset button**

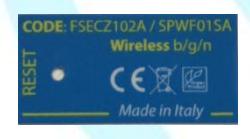

With this Type of Label, is possible to make an AP MODE reset with the panel, or use reset button behind the left hole in the label, as in the photo

#### **Reset Button:**

Use a thin metal rod  $(\emptyset = 1$ mm)

- Hold pressed the "Reset Button" for more than 10 seconds (Mother board will make a sound)
- Wait few seconds to finish reset procedure

#### **Reset from the control panel:**

- Go to the "Info Menù"
- Go to the "IP" or "IP Address" entry
- Hold pressed the "Menù Button" for more than 10 seconds (Mother board will make a sound)
- Wait few seconds to finish reset procedure

**Automatic Reset with the router off isn't available.**

# <span id="page-14-0"></span>**Problem with Smart Wifi**

If your smartphone has the Smart Wifi management, there could be some problem with the module wifi configuration. For fix this problem follow the procedure below:

- Put WiFi module in AP Mode (Reset).
- **Open the App. and type: stove name, wifi SSD name and** password.
- Go in smartphone home page.
- $\delta$  Go to wifi settings.
- S. Keep pressed on wifi home network (it will appears a menu).
- Select "Forget network".
- Connect the smartphone to CEZASTOVE\_AP\_XX.
- **S** Open the App e press "Confirm" button.
- **Enable mobile network or connect your smartphone again to** home wifi network.

# <span id="page-15-0"></span>**Error Messages (Android)**

### <span id="page-15-1"></span>**Warning: Check internet connection**

The smartphone is not connected to internet: ensure your smartphone is connected to the Wi-Fi network or mobile network (internet connection) and restart the APP.

## <span id="page-15-2"></span>**Warning: Error during login – try again**

Email and Password were not written correctly in the login page. Try again.

### <span id="page-15-3"></span>**Warning: Sign up failed – try again**

The Email was already registered. Use a different Email address.

### <span id="page-15-4"></span>**Welcome: No Stove are configurated**

The account is not linked to any stove. You have to configure one (with the [Configuration: Stove Set-up\)](#page-10-0). Otherwise you can be linked to a friend' stove: ask him/her to use the "INVITE A FRIEND" function.

## <span id="page-15-5"></span>**Warning: The stove isn't connected**

This message appears when the Wifi Module lost the communication with the server. You can try to make a AP MODE reset (see page 10 and 11) and repeat the configuration. if the problem is still present contact the technical assistance.

## <span id="page-15-6"></span>**Warning: Location access is mandatory to configure a new stove.**

This type of massage appears when you don't accept the location permissions. Please check the settings in App entry of the your smartphone and enable the location permissions for app My Stove Remote.

# <span id="page-16-0"></span>**Warning: Wrong Wifi stove network**

This message appears when your smartphone isn't connected with wifi module or the ip address is wrong in "Step 5" of configuration wizard. Please check if your smartphone is connected with wifi module. If It is connected, check point 4 page 7.

# <span id="page-16-1"></span>**Sign up and Configuration (iOS)**

#### <span id="page-16-2"></span>**First steps:**

- **S** Power down the stove
- Connect the Wi-Fi module to the Ceza Motherboard (J7 black connector)
- **S** Power on the stove

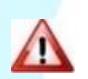

**Don't disconnect and reconnect module cable when power supply is on, it may damage the module.** 

# <span id="page-16-3"></span>**Download and install "My Stove Remote" App:**

- **Ensure you're connected to your home Wi-Fi (internet**) connection)
- Search "My Stove Remote" into the App Store
- **Click on "My Stove Remote"**
- Click on "Get"
- When the download is finished, click on "Install"
- When the installation is finished, click on "Open"

<span id="page-17-0"></span>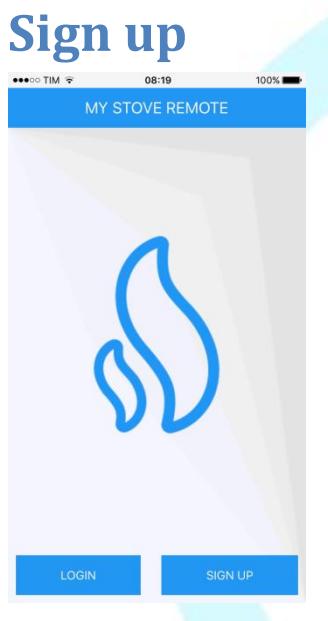

When you start the App you'll see this screen

 $\bigotimes$  Click on "SIGN UP"

**S** Type your "Name" **S** Type your "Surname" Type your "E-mail" Type your "Password" (must be with more than 6 numbers or characters) Click on "CREATE ACCOUNT"

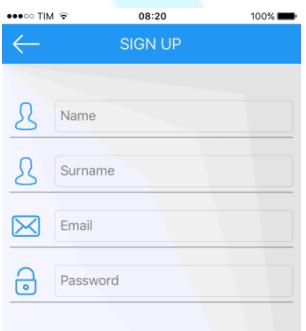

# <span id="page-18-0"></span>**Configuration: Stove Set-up**

After creating the account, the configuration wizard appears. Please follow this wizard to start and finish the wifi module configuration.

Keep in mind:

- $\Diamond$  Enable the location services ("security and position" settings in your Smartphone)
- $\Diamond$  Accept location permissions, when it requested by "Ceza My Stove Remote" App.
- $\Diamond$  Ensure the wifi network name isn't composed by space characters (e.g.: "HOME 1" incorrect; "HOME1" it is OK)
- $\Diamond$  When you connect your Iphon to wifi module, wait a blue flag like the picture below.

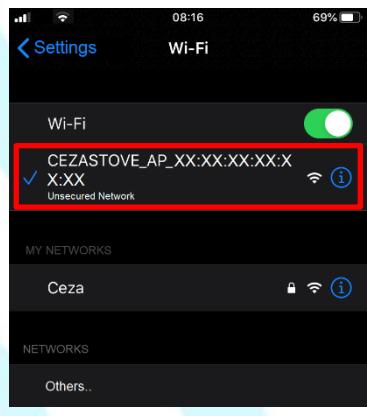

 $\mathbb{S}$ The passage from "Step 4" to "Step 5" is automatic if the smartphone receives the IP address:

172.16.16.xx.

You can find this information in "IP current" in the "Step 4" of the configuration wizard.

If the IP is different from 172.16.16.xx the passage from "Step 4" to "Step 5" will be blocked. In this case you can check the connection between Smartphone and CEZASTOVE\_AP… network.

See the previous point.

- $\Diamond$  After sent the configuration in the "Step 5" wait as a long as the App update the data on the server
- $\Diamond$  When you see this home page like below, the App and the stove are properly configurated and working

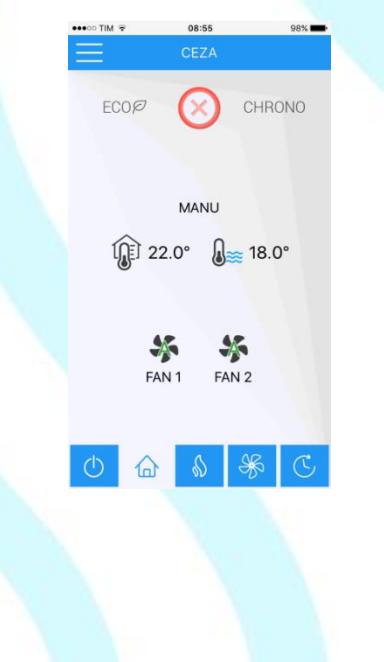

# <span id="page-20-1"></span><span id="page-20-0"></span>**Frequent Technical Issues (iOS)**

### <span id="page-20-2"></span>**Setup failure**

The configuration do not end with the Home page. Check the Wi-Fi networks in your smartphone settings: if you see the "CEZASTOVE AP XX..." network, the module is ready for configuration. Try again the [Configuration: Stove Set](#page-10-0)[up.](#page-10-0) Ensure the Wi-Fi network Password is written correctly. If the failure persist, check the other problems listed here.

# <span id="page-20-3"></span>**Problem with routers and access point settings**

Ensure the over-the-air [modulation](https://en.wikipedia.org/wiki/Modulation) technique used by routers and access points is 802.11b+g+n.

Also ensure the DNS is correct (e.g. the one settled by the provider).

Make sure that the router's firewall doesn't block the communication between Server and WiFi module, in data reception and data transmission. To change the firewall settings contact your network administrator.

## <span id="page-20-4"></span>**Configuration of multiple stoves**

To link more stoves to the same account, use the [Configuration:](#page-18-0)  [Stove Set-up](#page-18-0) (top-left corner):

Click on the My Stove Remote "Hamburger Menu"

Click on "CHANGE STOVE"

Click on "ADD STOVE"

# <span id="page-21-0"></span>**Reset of the WiFi Module**

If it is necessary to reset the wifi module, it is possible to make it in different manners and it depends to the "Type of Label":

#### <span id="page-21-1"></span>**1st Version of Label without Reset button**

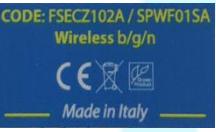

With this Type of Label, it is possible to make an AP MODE reset with the "Panel" or "Automatic Reset" with router off.

#### **Reset from the control panel:**

- Go to the "Info Menù"
- Go to the "IP" or "IP Address" entry
- Hold pressed the "Menù Button" for more than 10 seconds (Mother board will make a sound)
- Wait few seconds to finish reset procedure

#### **Automatic Reset: (Only for this version)**

- Switch off the router
- Connect the power supply to the stove
- Wait 20 minutes

#### <span id="page-21-2"></span>**2st Type of Label with reset button**

#### CODE: FSECZ102A / SPWF01SA Wireless b/g/n CEXE

With this Type of Label, is possible to make an AP MODE reset with the panel, or use reset button behind the left hole in the label, as in the photo

#### **Reset Button:**

- Use a thin metal rod  $(\emptyset = 1$ mm)
- Hold pressed the "Reset Button" for more than 10 seconds (Mother board will make a sound)
- Wait few seconds to finish reset procedure

#### **Reset from the control panel:**

- Go to the "Info Menù"
- Go to the "IP" or "IP Address" entry
- Hold pressed the "Menù Button" for more than 10 seconds (Mother board will make a sound)
- Wait few seconds to finish reset procedure

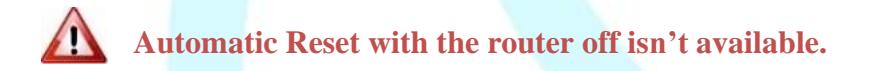

### <span id="page-22-0"></span>**IOS Location Services Problems**

If you see, in step 2 of the wizard, this page:

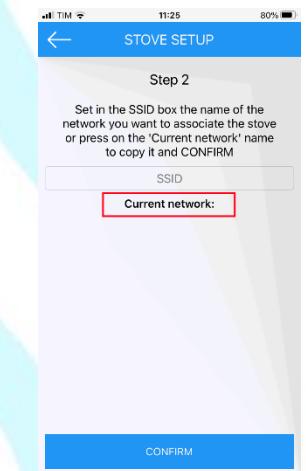

It means you have a problem with Location Setting. So, to fix this issue follow these steps:

Go to iOS "**Settings**"

Select "**Privacy**" menu

- Open "**Location Services**"
- Find the "**My Stove Remote**" app and open it
- Enable "**Precise Location**" (Follow the Picture Below)

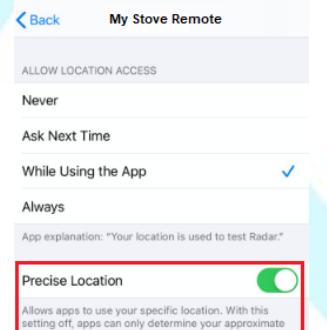

# <span id="page-24-0"></span>**Error Messages (iOS)**

## <span id="page-24-1"></span>**Warning: Check internet connection**

The iPhone is not connected to internet: ensure your iPhone is connected to the Wi-Fi network or mobile netwotk (internet connection) and restart the APP.

## <span id="page-24-2"></span>**Warning: Error during login – try again**

Email and Password were not written correctly in the login page. Try again.

### <span id="page-24-3"></span>**Warning: Sign up failed – try again**

The Email was already registered. Use a different Email address.

### <span id="page-24-4"></span>**Welcome: No Stove are configurated**

The account is not linked to any stove. You have to configure one (with the [Configuration: Stove Set-up\)](#page-18-0). Otherwise you can be linked to a friend' stove: ask him/her to use the "INVITE A FRIEND" function.

# <span id="page-24-5"></span>**Warning: The stove isn't connected**

This message appears when the Wifi Module lost the communication with the server. You can try to make a AP MODE reset (see page 17) and repeat the configuration (see page 16 and 14). if the problem is still present contact the technical assistance.

# <span id="page-25-0"></span>**Warning: Location access is mandatory to configure a new stove.**

This type of massage appears when you don't accept the location permissions. Please check the settings in App entry of the your smartphone and enable the location permissions for app My Stove Remote.

# <span id="page-25-1"></span>**Warning: Wrong Wifi stove network**

This message appears when your smartphone isn't connected with wifi module or the ip address is wrong in "Step 5" of configuration wizard. Please check if your smartphone is connected with wifi module. If It is connected, check point 4 page 18.